# **Contents**

# Welcome to Style Creator

Style Creator can create styles for Music Companion from Standard MIDI File. Also you can record a song through MIDI-In to make a style from it.

MIDI Set-up Song Window Style Window Create Style

# **MIDI Set-up**

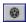

Use this button to configure MIDI devices for input and for output. Through MIDI out the song or the style will be played. MIDI in can be used for recording songs using the synchronous MIDI clock.

**Copy-Chord** in song window is used for copying measures from song to style. If you click to the window of the copy chord with the left mouse button this chord will be played. You can determine the MIDI channel, patch and velocity for this chord.

Style-Channels are the MIDI channels (1-16) for tracks of style.

## **Song Window**

Style creator contains a 16 track sequencer for the MIDI song. If your song has more tracks you need to use an another sequencer to reduce the number of tracks.

The song can be readed from a Standard MIDI File or recorded from MIDI in using the synchronous MIDI clock

The columns Trk, Name and Patch are only for your information. The values cannot be changed.

The column **Chn** is the MIDI channel number. It can be changed for an existing track by clicking with the left mouse button into it.

In column Act every track can muted for playing song (muted tracks or silent while playing).

In column **Dest** you can determine tracks for copying to style. Click with the left mouse button in that field to set-up the destination track in style. Use the right mouse button to delete the destination track.

### Song Keyboard

On the song keyboard you can watch the notes of a track of song. You can use it to determine the playing chord.

### **Recording song**

The MIDI song can be also recorder through MIDI input. This function requires that your source for recording data is sending synchronous MIDI clock, as for instance a keyboard with built-in arranger or a workstation with built-in sequencer.

Click on the record button to start recording. SC is waiting for MIDI start which comes from your keyboard. Start the song on your keyboard. SC will automatically recognize the end of record. After end of record you can see the recorded measures. The track number is always equal channel number.

### **Setting song cursor**

The song cursor is a rectangle over the measures of song. It indicated the current position in song. You can set the cursor by clicking with left mouse button to the position, even if the song is played. The song cursor will always be set to the begin of the measure.,

#### Time-Sign. window

In this window you can set-up the time signature of the song (and style, both are equal). The time signature can be from 1/4 to 8/4 and 1/16 to 16/8. If you load a Standard MIDI File this will be done automatically.

## Copy-Chord

See Creating Style.

## **Style Window**

The style window in style creator is similar to style window in MC. You can also load and play a style but without control through MIDI input. For example you can load a style to copy an different intro to it.

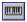

With this button you can set-up the program number and volume for style tracks.

The **Free** window indicates free memory for style.

In **Chord** window you can set-up the chord to playing style. The chord **cannot** be changed by MIDI input.

### **Key assignement:**

Beg: Start style with Intro

Enter: Start style with Basic / stop style

Cursor up: to Advanced
Cursor down: to Basic
Blank: Fill-In
Shift-C, D..B: Chord

## **Creating Style**

- 1. Load a Standard MIDI File or record a song through MIDI input.
- 2. Set-up the time signature.
- **3.** Mark measures you wish to copy: Set the cursor to the first measure, press and hold down the left mouse button and then move the mouse to right. You can mark max. 8 measures at once. Marked measures will automatically built a loop for the song: if the last marked measure was played, the song cursor jumps to the begin of the first marked measure. So you can hear what you have to copy.
- 4. Set-up the Copy-Chord (only major and minor chord is possible). Click to the window of Copy-Chord to compare the plaing song to this chord.
- 5. Determine the destination tracks (**Dest** column). You can copy multiple song tracks to one style track. This tracks will be mixed.
- 6. Set-up MIDI events to be copying.

  MIDI Events
- 7. Move the mouse cursor to the marked measures and press the left button: the cursor will change to a copy icon. While holdind the left button down move the cursor (the arrow) to the **first free measure** of a part of style and then release the button.

You can remark the song measures by clicking into a measure area outside of the marked measures.

# **Selecting MIDI Events**

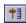

Use this button to select MIDI events, which have to be copyied from song to style. Notes will always be copyied. You can select:

- Program Change
- Pitch Bend
- After Touch
- Control Change

Control change events are within a list box. If you select a control change number from this list box, you can see its value (if it will be copyied or not). With **Reset all** you can reset all values, with **Set all** you can set all values.

# **Program Change / Volume**

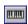

Use this button to set program numbers and volume for every style track. Your set-up will be saved in the style file (\*.mcs) and loaded in the MC. Please remember, that MIDI events wihtin a track can overwrite this setup.